## **Self-Service Portal - Restore Entire VM - Overwrite Original**

## Summary

During the restore process, if you choose to Overwrite, the original virtual machine will be deleted from vCloud Director. Following the deletion of the original virtual machine the restore process will restore the selected virtual machine back to it's original location.

## Procedure

- 1. Click on the **VMs** tab.
- 2. Select a virtual machine from the list to restore.
- 3. Click  $\mathbb{R}$  is nested by  $\mathbb{R}$  and then select **WE** Overwrite
- 
- 4. Select the restore point that you want to restore from. a. **Quick Rollback** - This option will utilize change block tracking to only restore data that is different between the restore point and the current state of the virtual machine. This is often faster than a full restore. If this option fails, retry the restore without this option.
	- b. **Power on VM after restoring** This option will power on the virtual machine once a successful restore is complete.
- 5. Click **Finish** to confirm the restore.
- 6. Select the restore task to show progress.
- 7. The **Status** will change to **Success** once complete.
- 8. If you receive an error, please reach out to EvolveIP Support at [support@evolveip.net](mailto:support@evolveip.net) if needed. Please include any steps you have taken and a copy of the error message received.

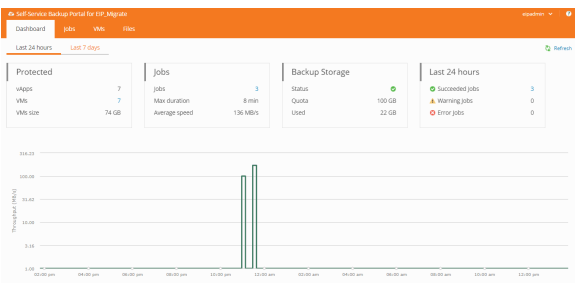